# Division of Petroleum and Chemical Safety (DPCS) Search

This document provides assistance in using the basic features of the Division of Petroleum and Chemical Safety Search screens. All data is for illustrative purposes only and does not reflect real data.

#### *DPCS Search Overview*

These web pages allow the public to view facility and tank information maintained by the staff of the Office of the State Fire Marshal (OSFM) Division of Petroleum and Chemical Safety. You may search on a variety of fields regarding the facility, owners of the facility, and the tanks in each facility. After a search is completed you view the results in your web browser and/or may export the results to an Excel file which you may save on your computer.

The first screen you will see is the Facility Search.

### *Facility Search*

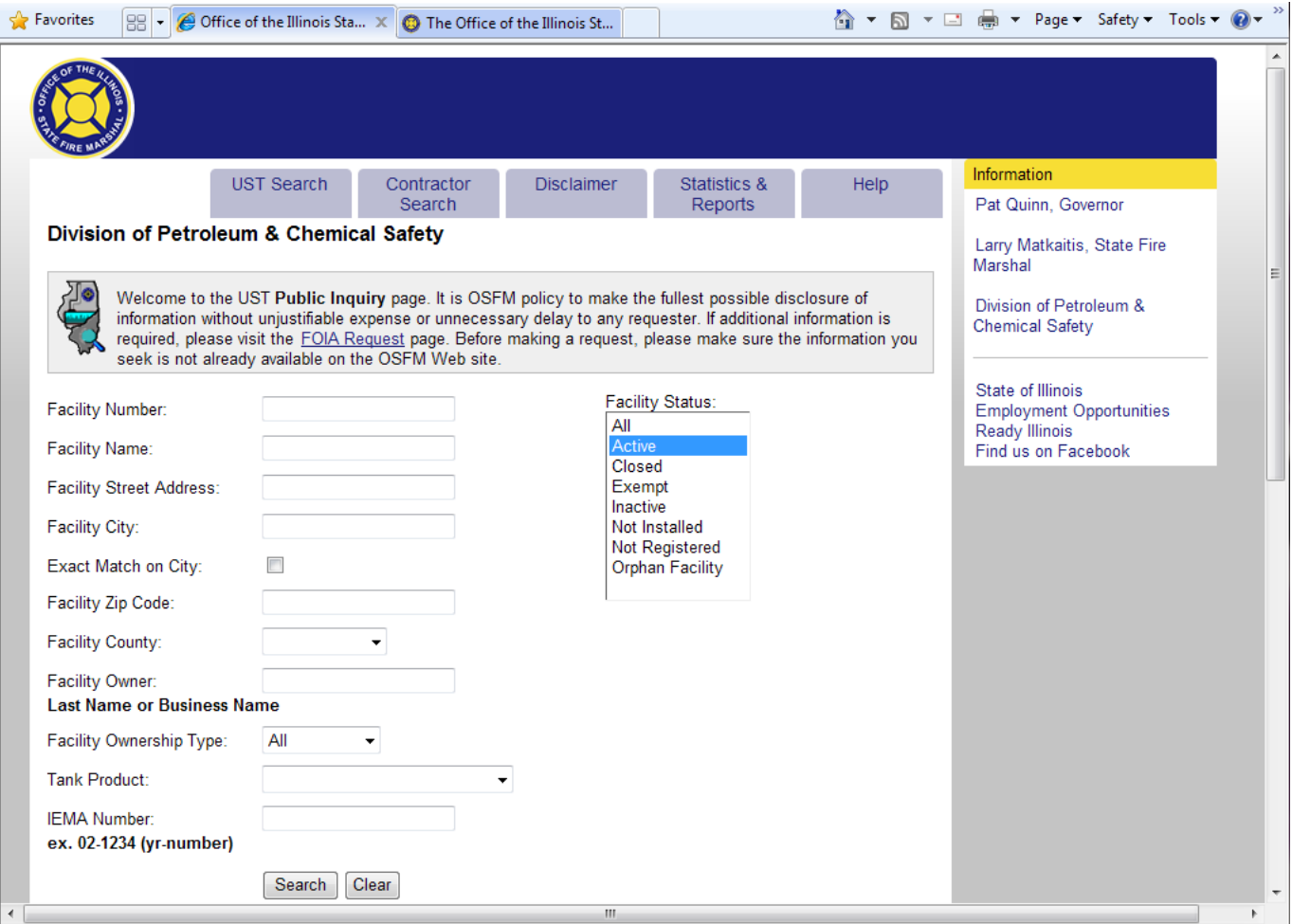

At the top of the page you will see the Links used throughout the site.

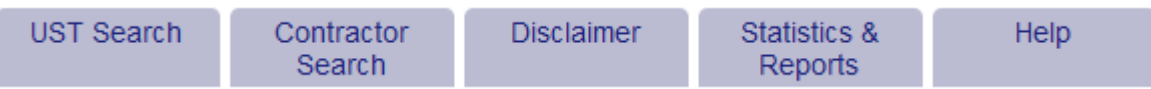

You can access a page from the Links by left clicking the link with your mouse or pressing enter on your keyboard when the link has focus. The search links can take you to

The status list box allows multiple selections. For example, if you would like to get a list of facilities that have a status of Closed and Inactive you can click on the Closed option and then hold on your Ctrl key on the keyboard and click on Inactive. If you are a keyboard only user you can accomplish the same thing by first selecting the Closed option pressing Shift + f8 then arrowing down to Inactive and press the space bar on your keyboard. Once you have entered your search criteria you can execute your search by clicking

 $the$  Search button.

Clear<sup>1</sup> If at anytime you would like to quickly clear out what you entered in the search fields click to the button.

Once a search is done the results will appear on a new screen For example, if you type in Springfield for the facility city you should get search results that appear similar to the following:

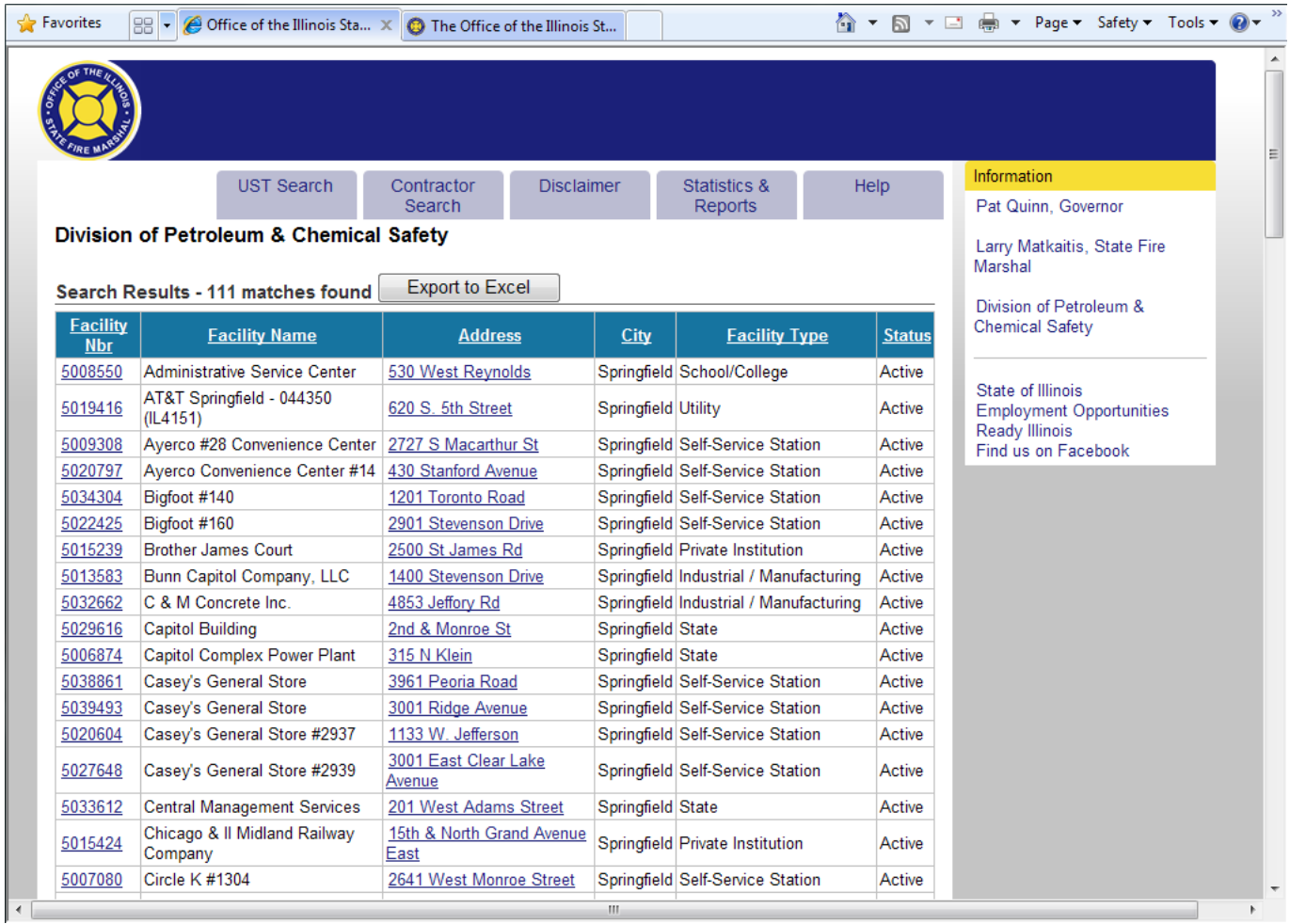

**NOTE:** If your search query results in a single match the application will automatically redirect you to facility details screen to save you time.

In order to view the details of a facility matching your search click on the facility number and you will be redirected to the facility details screen for that facility. If you would like to see a map to the facility click

on the address of the facility and the map will appear in a new window. If you would like to do another search you can either use the back button in your browser or click UST Search underneath Search Links on the left hand side of the page.

Another option on this page is to export the facility, owner, and tank information matching your search to

an Excel file that you can download to your computer by clicking the  $\Box$  Export to Excel button. For example, the Excel file that appears when you do a search for active facilities that are in the city of "Springfield" will look something like this.

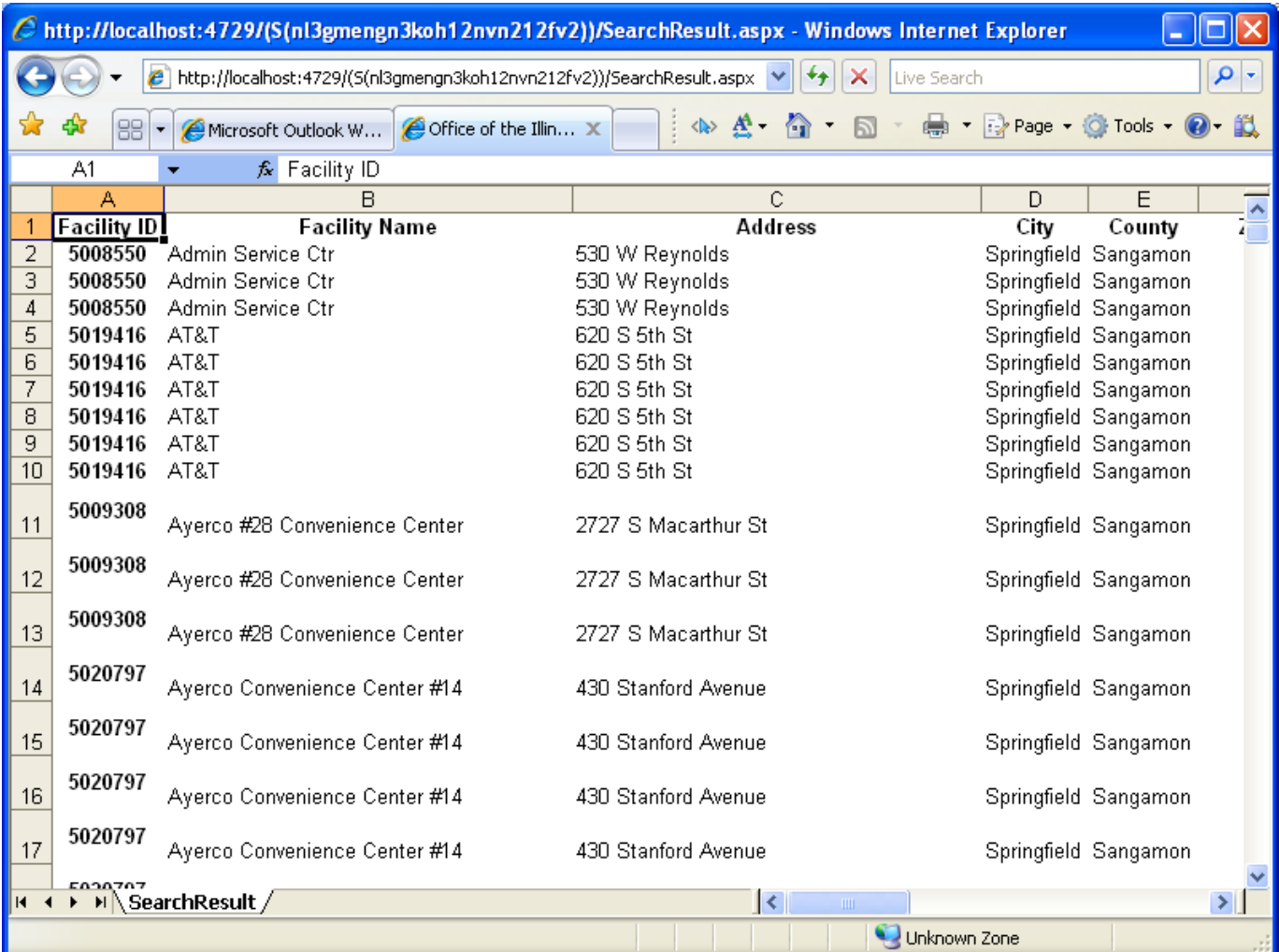

### *Facility Details*

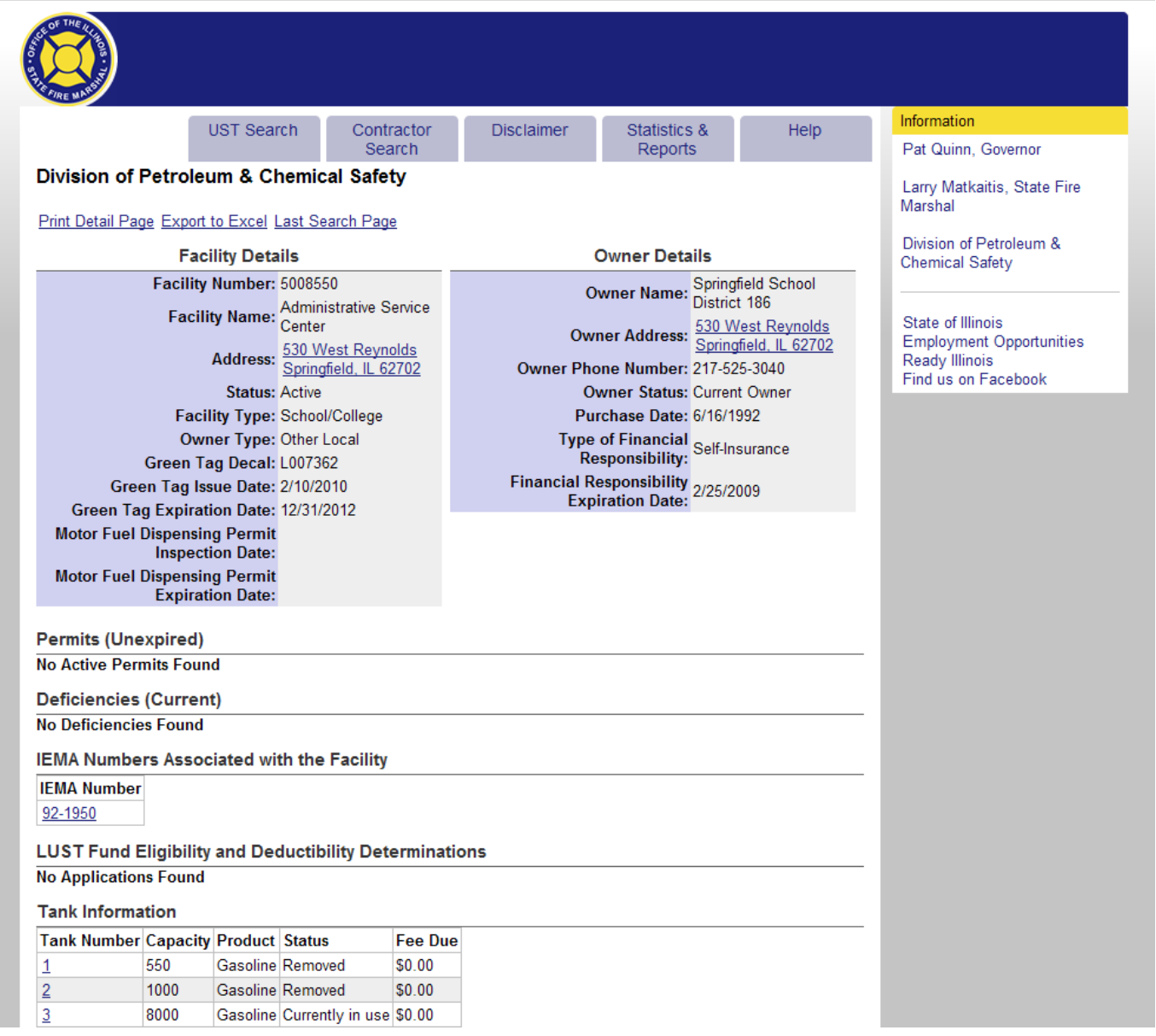

The facility details screen shows details about the facility, its owner, permits, deficiencies, leaking underground storage tanks fund eligibility and deductibility, and information about its tanks.

When the facility address/owner address links are clicked a map to the location will open up in a new window (works identically to the address link on the facility search page). The Export to Excel link allows you to save the information on this single facility to an Excel file on your computer. This option is very similar to the  $\begin{bmatrix} \begin{array}{c} \begin{array}{c} \end{array} \end{bmatrix}$  button on the Facility Search Results page except that the Excel file created by this link is only for a single facility.

If you would like to see the facility and detailed tank information on a single screen click on the Print Detail Page link. A window similar to this should then popup in a new window.

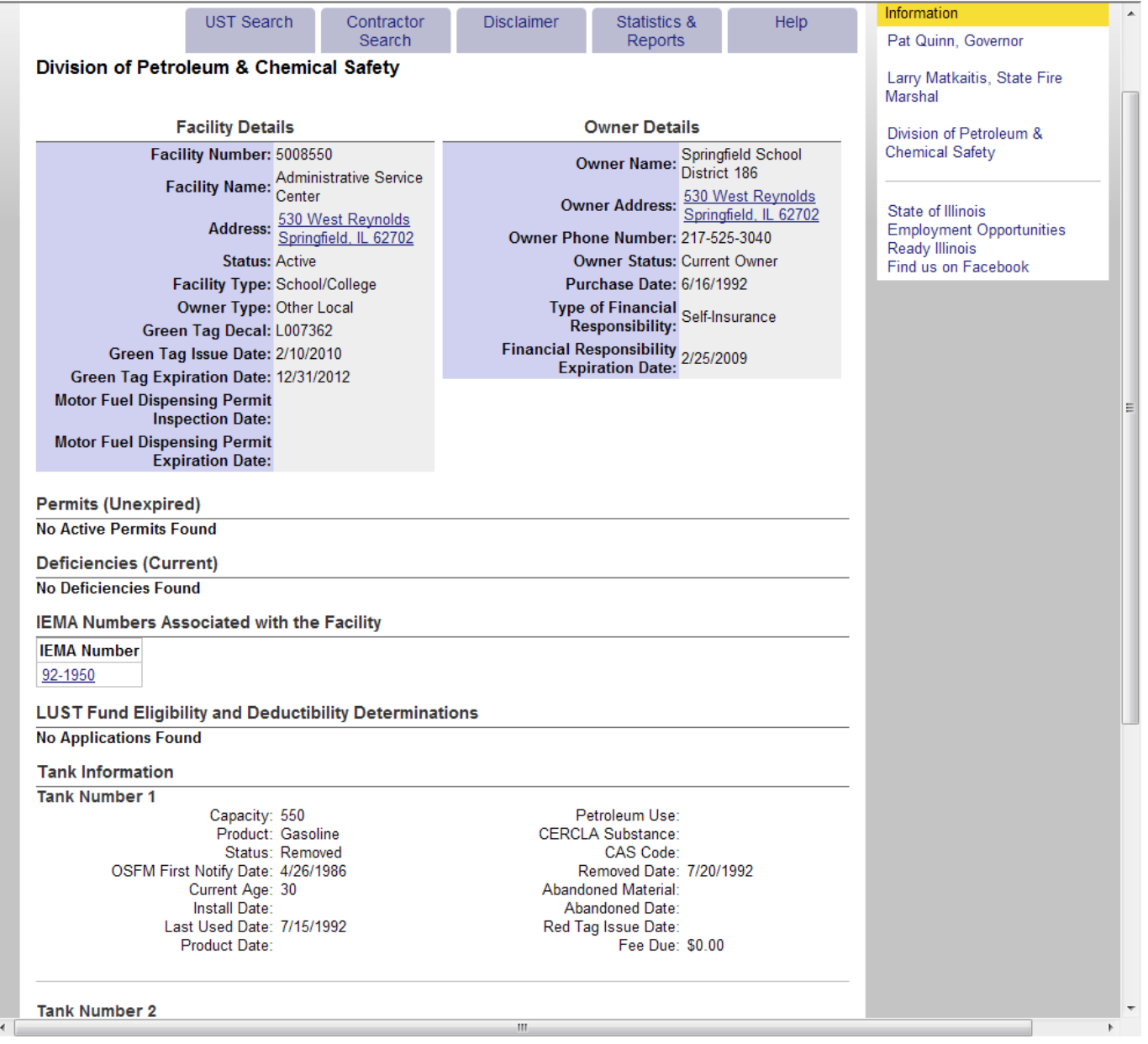

To view detailed information about a tank, click on the tank number link in the tank information table. You will then be redirected to the Tank Details page.

#### *Tank Details*

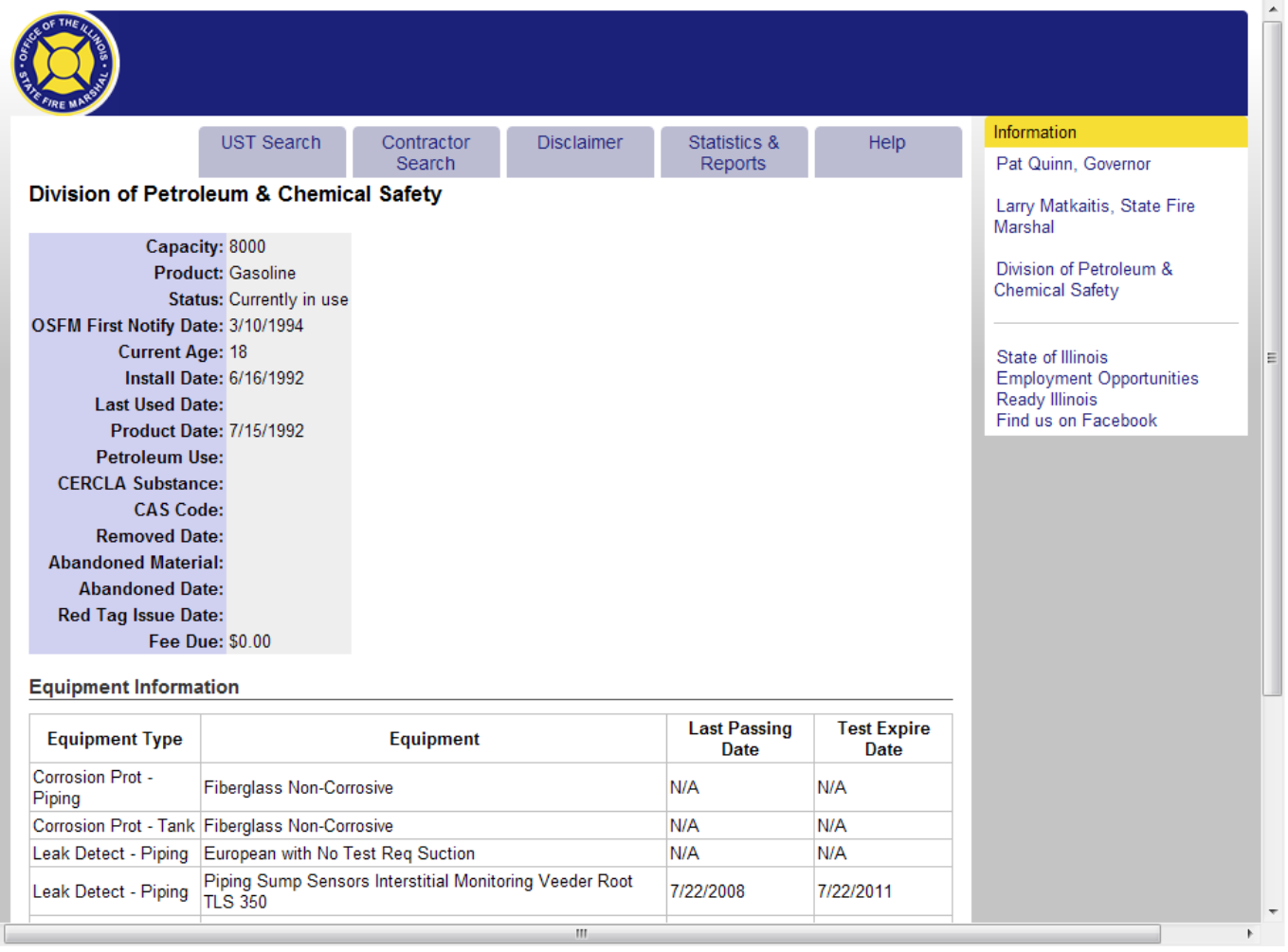

The Tank Details page shows detailed information about a single tank. After viewing the tank information if you would like to go back to the facility associated with this tank you can either use the back button on your browser or you can click on the Previous Page link at the bottom of the page.

#### *Contractor Search*

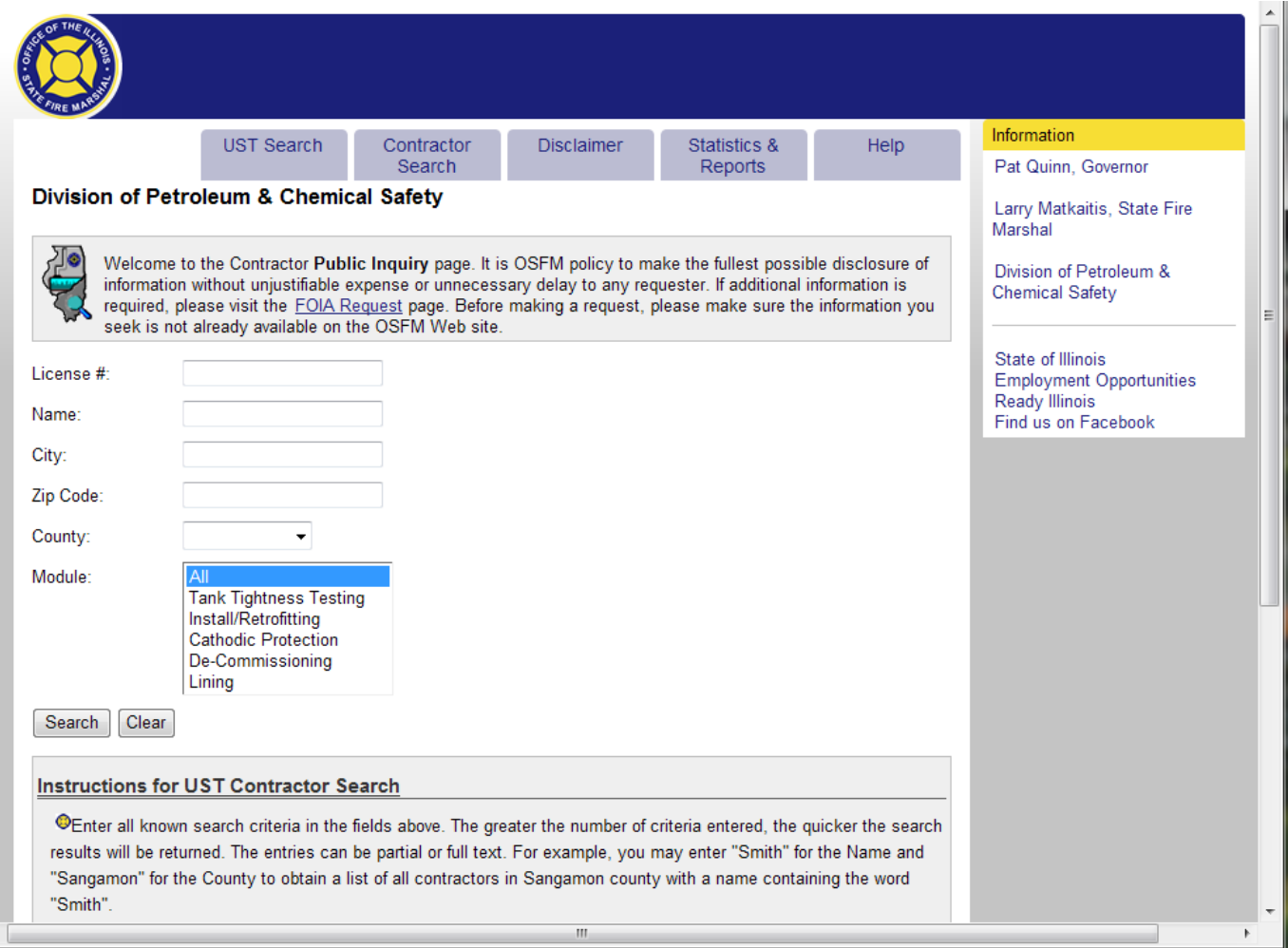

In order to get to the Contractor Search page click the Contractor Search link underneath Search Links on the left hand side of the page.

In order to do a search type/select in the contractor's name, city, zip code, county, module type and click the **Search** button. If you would like to get a list of all the contractors leave all of the fields blank and click the **Search** button. If at anytime you would like to quickly clear out what you entered in the search fields click to the **Clear** button. search fields click to the

Once your search is completed the results will appear on a new screen. For example, if you do a search for contractors that are in Cook county you will get a page that is similar to this.

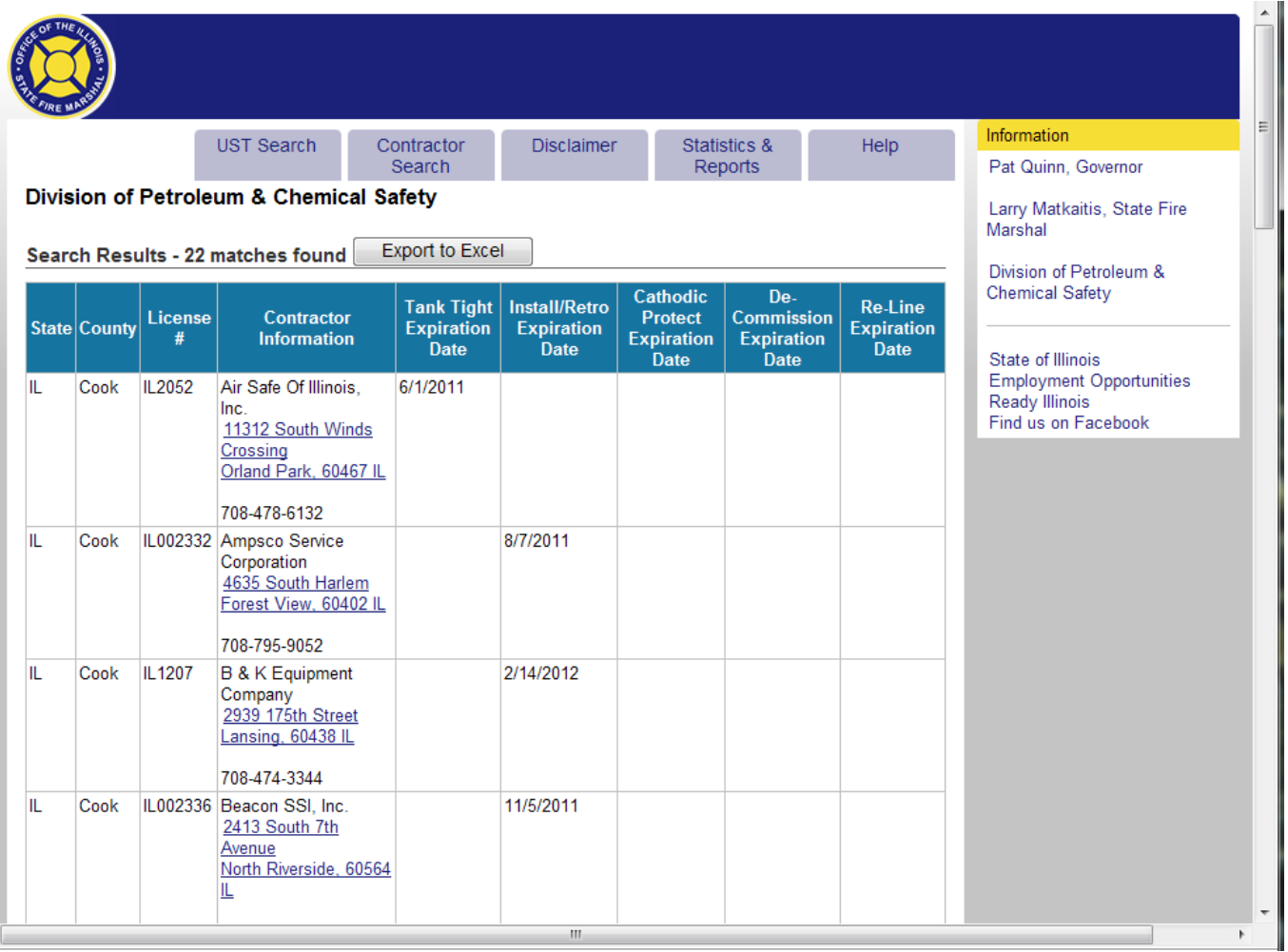

If you would like to view a map of the contractor's address you can click on their address and a map will appear in a new window.

In order to do another search for a contractor click the back button on your browser or click the Contractor Search link underneath Search Links on the left hand side of the page.

## *Underground Storage Tank Statistics*

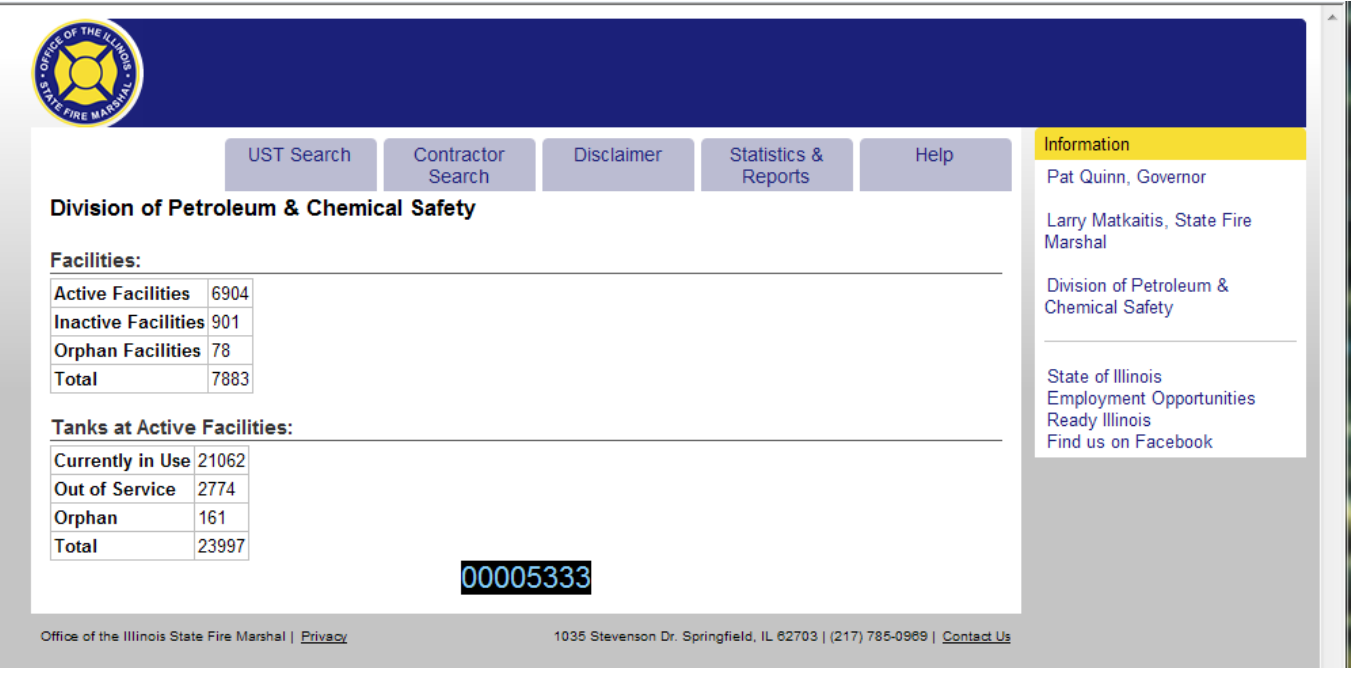

In order to view a summary of the Illinois Underground Storage Tank Statistics click the Statistics link underneath Statistics & Reports Links at the top of the page.

#### *Disclaimer*

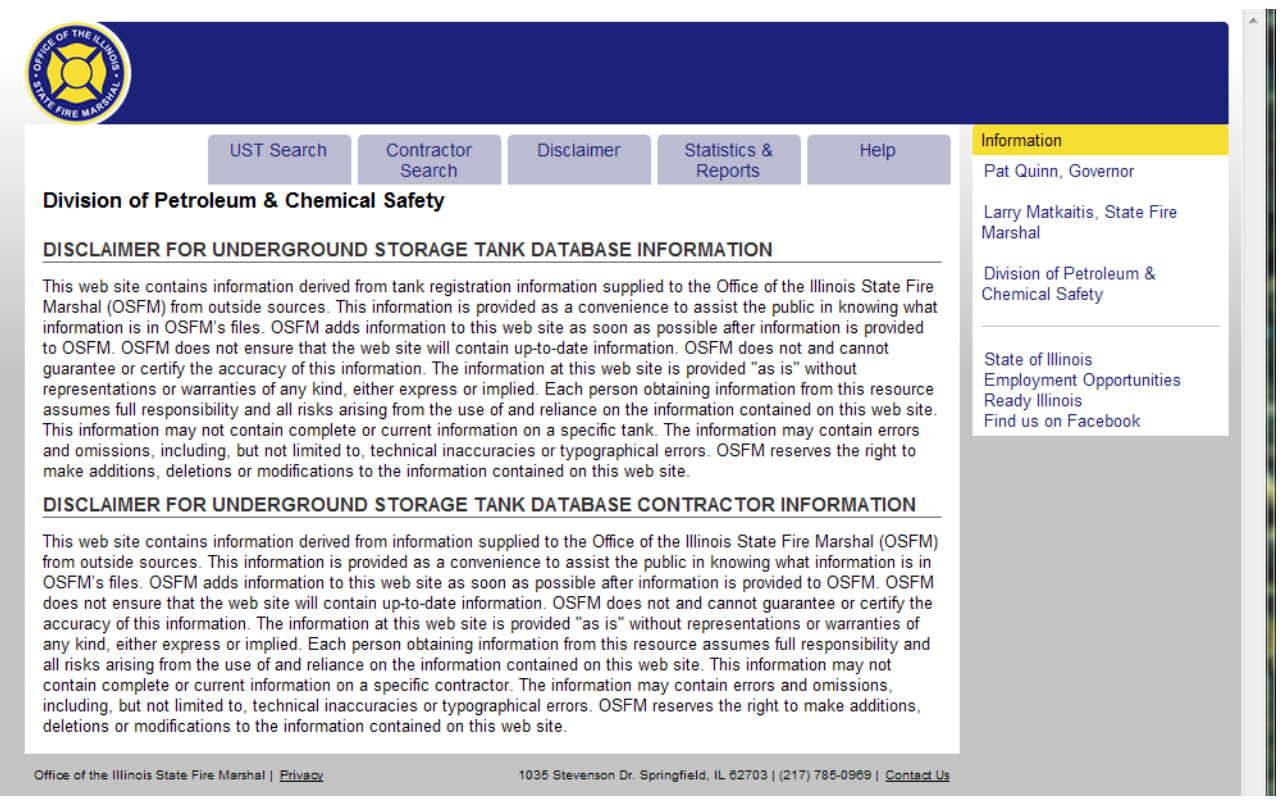

In order to view the disclaimer of the Illinois Underground Storage Tank system, click the Disclaimer link at the top of the page.